1. ze szkolnej strony Aktywacja dostępu do dziennika elektronicznego.

> E-dziennik Sprawdž oceny

http://sp5nysa.pl wybierz

 $2. w$ 

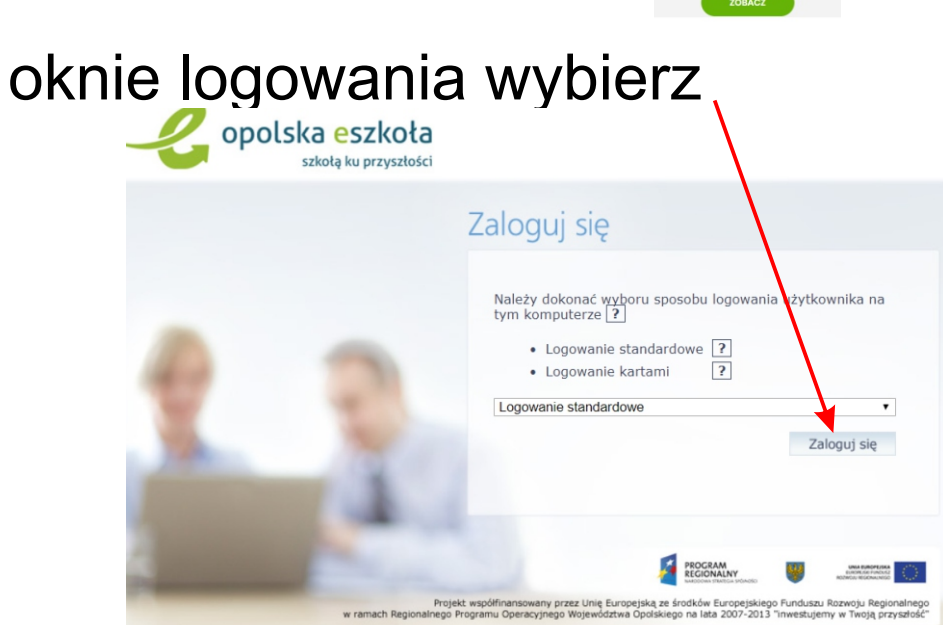

3. następnie wykonaj przywracanie dostępu w celu odczytania adresu mailowego potrzebnego do zalogowania na platformie zdalnego nauczania

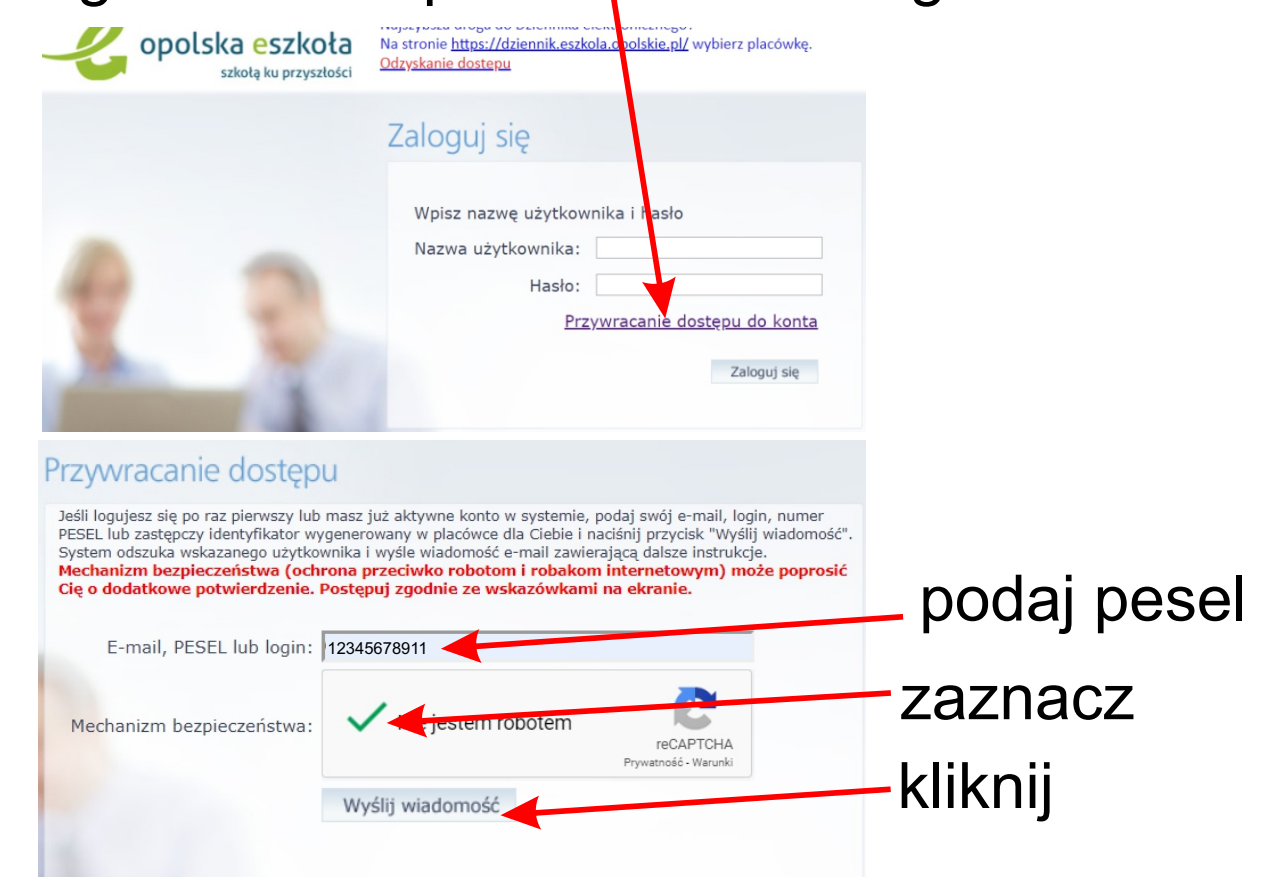

# 4. pojawi się okno - **zamknij je**

 $^\copyright$ 

Zmiana hasła użytkownika

 $\leftarrow$   $\rightarrow$   $\leftarrow$   $\omega$ 

https://konta.eszkola.opolskie.pl/Maintenance/summary.aspx

Wysłano wiadomość na zapisany w systemie adres e-mail. Proszę sprawdzić skrzynkę poczty elektronicznej i postępować zgodne ze wskazówkami zapisanymi w wiadomości.

W szczególnych przypadkach konfiguracji usługi poczty elektronicznej wiadomość może zostać potraktowana jako niechciana lub zostać zablokowana przez jakiś inny mechanizm filtrowania treści. W takim przypadku należy sprawdzić wszystkie możliwe foldery poczty przychodzącej, począwszy od skrzynki odbiorczej a skończywszy na folderach z wiadomościami odfiltrowanymi.

Jeżeli mimo prób wiadomość nadal nie dociera do skrzynki poczty elektronicznej, należy skontaktować się z administratorem systemu z Państwa jednostki i poprosić o sprawdzenie czy zapamiętany w systemie adres e-mail jest właściwy.

Powrót do strony głównej

# 5. w zwrotnym e-mailu otrzymasz - możliwość zmiany hasła - adres e-mail potrzebny do logowania na platformie

### zdalnego nauczania.

Opolska eSzkoła <noreply@eszkola.opolskie.pl>  $\mathbf{R}$  do mnie  $\mathbf{r}$ 

#### Opolska e-Szkoła - witamy w systemie!

W systemie "Opolska e-Szkoła" ktoś zażądał przypomnienia hasła dla użytkownika będącego właścicielem niniejszego adres e-mail.

Jeśli to pomyłka, prosze zignorować niniejszy e-mail - has o pozostanie bez znajani nie zostanie nikomu ujawnione. W przeciwnym wyp systemu "Opolska e-Szkoła" należy kliknać we właściwy nk aktywacyjny. Na stronie, która się uruchomi po kliknieciu linka aktywacyjne

Dane kont w systemie "Opolska e-Szkoła" dla których zażądano przypomniena a hasła.

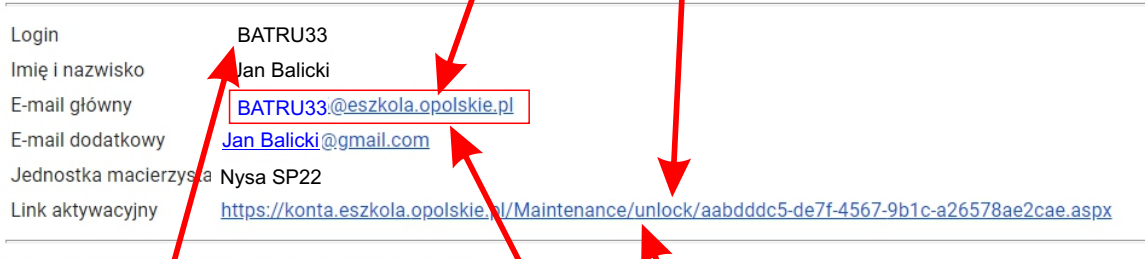

Ta wiadomość została wygenerowana automatycznie Proszę nie odpowadać na ten list.

## zapamiętaj (zapisz) ten e-mail

6. Teraz można się zalogować do e-dziennika loginem i ustalonym hasłem w linku aktywacyjnym